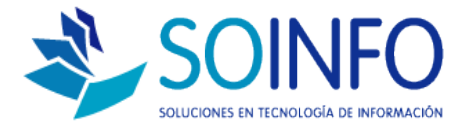

# **NOTA TECNICA**

## ¿Cómo realizar ventas a través del SICO Punto de Venta aceptando como forma de pago tarjetas de crédito y/o débito según la nueva resolución?

#### OBJETIVO

Dar a conocer el proceso de venta utilizando como medio de pago tarjetas de crédito y débito según la nueva resolución de Febrero del 2015.

#### ALCANCE

1.- Proceso válido solo para usuarios del SICO PUNTO DE VENTA. Este procedimiento lo hemos llamado versión 1.0, existirán otras versiones de mejoramiento a medida que se vayan depurando dudas que surgirán en el comercio en general y a medida que esta nueva resolución se establezca definitivamente sin que presente nuevos cambios a corto plazo.

2.- La resolución sustituye las boletas de ventas por el vale que emite la máquina de Transbank (u otras tarjetas de crédito o débito). Es decir, si el cliente paga con tarjeta de débito o crédito, usted no tiene que hacer la Boleta.

3.- Este cambio sólo le afecta si usted emite boletas manuales.

4.- El cambio NO aplica si usted emite boletas fiscales, boletas electrónicas, u otro dispositivo similar autorizado por el SII para emitir vales en reemplazo de boletas.

5.- Las ventas exentas de IVA tampoco se ven afectadas por esta resolución.

6.- Si usted se equivoca, y emite boleta además del vale de la tarjeta de crédito/débito, debe anular la boleta. (En el SICO el procedimiento de anulación de mantiene sin cambios)

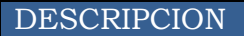

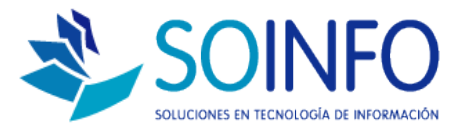

Para ejecutar la venta recibiendo forma de pago TARJETA DE CREDITO o TARJETA DE DEBITO se debe seguir el siguiente procedimiento:

1.- Al ejecutar la venta podrá seleccionar la forma de pago: **TRANSBANK**

2.- Al seleccionar esta opción *(TRANSBANK)* se habilitará la opción de seleccionar el tipo de tarjeta, que en este caso será:

- **1.- T. DE DEBITO.**
- **2.- T. DE CREDITO.**

3.- Al seleccionar el TIPO DE TARJETA se habilitará un campo para ingresar el Nro. de voucher que emite la máquina transbank.

*Ingresar el Nro de voucher en esta primera versión será ELECTIVO puesto que esta primera versión no emitirá un reporte por Nro de voucher pero si lo hará por el tipo de tarjeta por la cúal recibió el pago.*

4.- Una vez seleccionado el TIPO DE TARJETA e ingresado el Nro de voucher se debe seleccionar en el tipo de documento a emitir la opción: **VALE COMPROBANTE ELECTRONICO.** Este vale de comprobante electrónico posee un Nro correlativo independiente al Nro de boleta, por ende al realizar la venta el Nro de boleta original no avanzará en su correlativo.

5.- Usuarios que posean alguna impresora conectada a su equipo, al momento de cierre de venta cuando el sistema pregunte si desea imprimir el documento se debe seleccionar la opción **NO.**

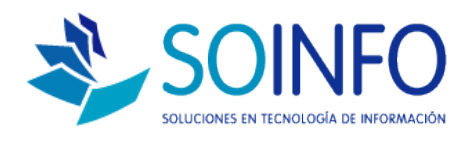

## Ejemplo:

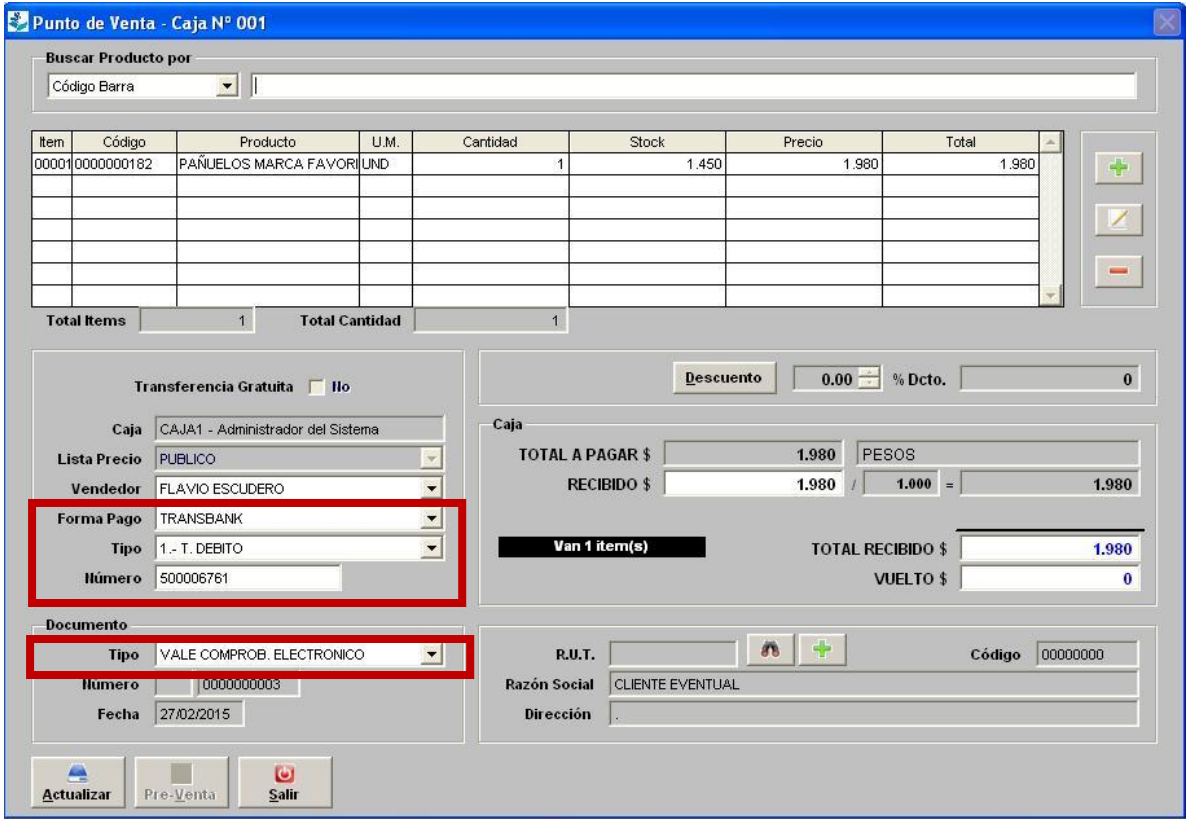

En el ejemplo:

## **PARA EJECUTAR LA VENTA:**

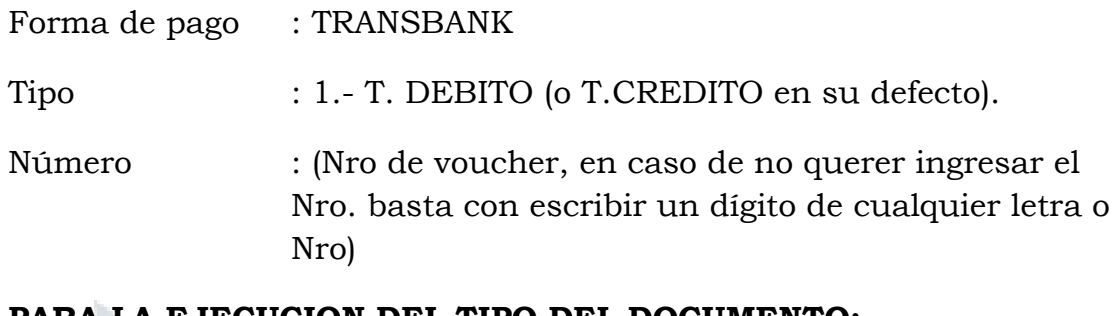

## **PARA LA EJECUCION DEL TIPO DEL DOCUMENTO:**

Tipo : Se debe seleccionar VALE COMPROB. **ELECTRONICO** 

(\*) En caso de que tenga alguna impresora conectada al equipo, al momento de cerrar la venta debe seleccionar "NO" a la pregunta sobre la impresión del documento.

Creado por: PROYECTOS Revisado por: PROYECTOS Versión del documento: 14.1123-A

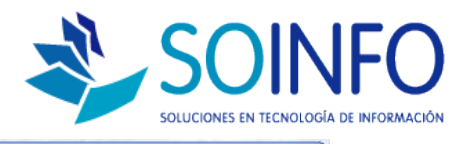

Punto de Venta - Caja Nº 001

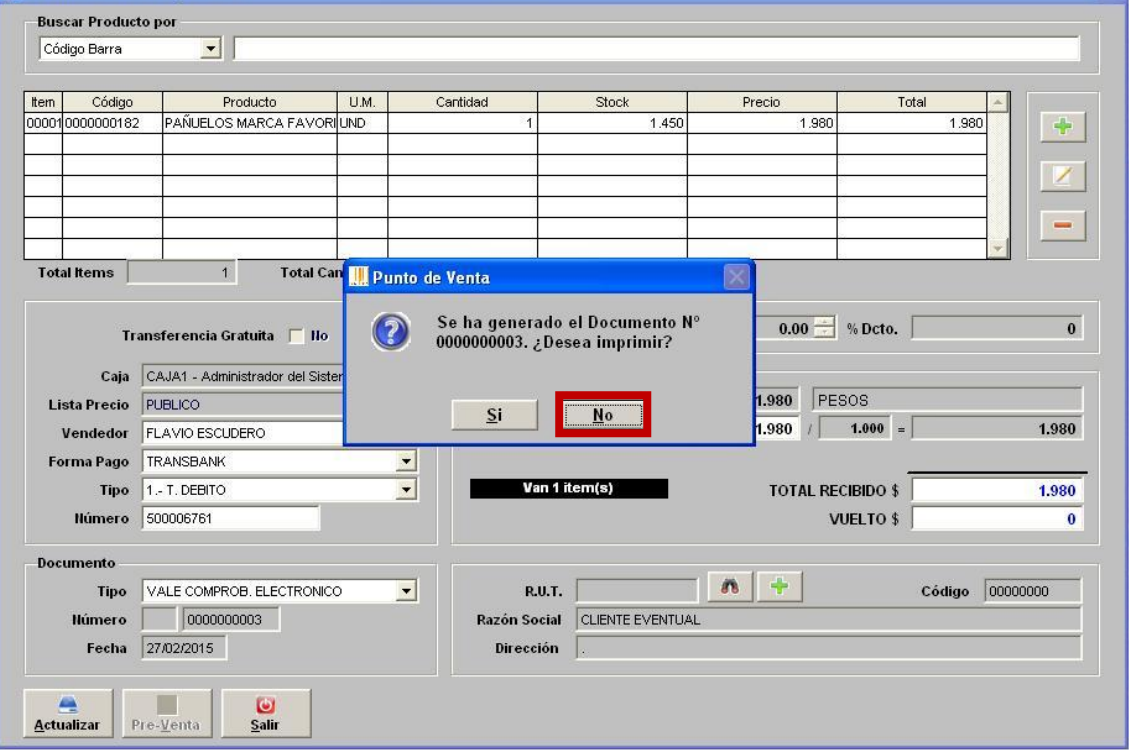

Dirección: Padre Mariano 391 Oficina 204 Providencia, Santiago - CHILE Teléfonos: (+56 2) 29489695 / (+56 2) 29489697 | Web: www.soinfo.cl